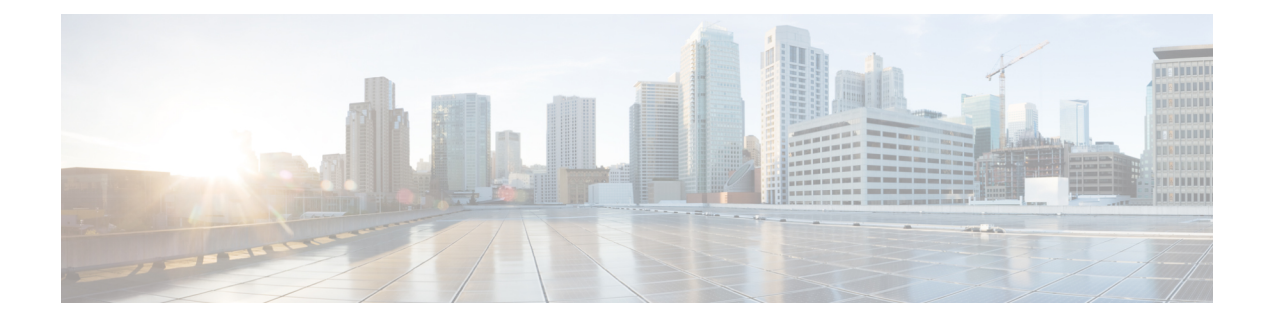

# **Configuring a Service Graph**

- About Service [Graphs,](#page-0-0) on page 1
- About [Function](#page-2-0) Nodes, on page 3
- About Function Node [Connectors,](#page-2-1) on page 3
- About Service Graph [Connections,](#page-3-0) on page 4
- About [Terminal](#page-3-1) Nodes, on page 4
- Guidelines and Limitations for [Configuring](#page-3-2) Service Graph, on page 4
- About Service Graph Template [Configuration](#page-3-3) Parameters, on page 4
- [Configuring](#page-3-4) a Service Graph Template Using the GUI, on page 4
- [Configuring](#page-4-0) a Service Graph Template Using the REST APIs, on page 5
- [Applying](#page-5-0) a Service Graph Template to Endpoint Groups Using the GUI, on page 6
- Associating a Service Graph Template with a Contract Using the [NX-OS-Style](#page-7-0) CLI, on page 8
- Creating a [Function](#page-11-0) Profile Using the GUI, on page 12
- Using an Existing [Function](#page-12-0) Profile to Create a New Function Profile Using the GUI, on page 13

## <span id="page-0-0"></span>**About Service Graphs**

The Cisco Application Centric Infrastructure (ACI) treats services as an integral part of an application. Any services that are required are treated as a service graph that is instantiated on the ACI fabric from the Cisco Application Policy Infrastructure Controller (APIC). Users define the service for the application, while service graphs identify the set of network or service functions that are needed by the application.

A service graph represents the network using the following elements:

- Function node—A function node represents a function that is applied to the traffic, such as a transform (SSL termination, VPN gateway), filter (firewalls), or terminal (intrusion detection systems). A function within the service graph might require one or more parameters and have one or more connectors.
- Terminal node—A terminal node enables input and output from the service graph.
- Connector—A connector enables input and output from a node.
- Connection—A connection determines how traffic is forwarded through the network.

After the graph is configured in the APIC, the APIC automatically configures the services according to the service function requirements that are specified in the service graph. The APIC also automatically configures the network according to the needs of the service function that is specified in the service graph, which does not require any change in the service device.

A service graph is represented as two or more tiers of an application with the appropriate service function inserted between.

A service appliance (device) performs a service function within the graph. One or more service appliances might be required to render the services required by a graph. One or more service functions can be performed by a single-service device.

Service graphs and service functions have the following characteristics:

- Traffic sent or received by an endpoint group can be filtered based on a policy, and a subset of the traffic can be redirected to different edges in the graph.
- Service graph edges are directional.
- Taps (hardware-based packet copy service) can be attached to different points in the service graph.
- Logical functions can be rendered on the appropriate (physical or virtual) device, based on the policy.
- The service graph supports splits and joins of edges, and it does not restrict the administrator to linear service chains.
- Traffic can be reclassified again in the network after a service appliance emits it.
- Logical service functions can be scaled up or down or can be deployed in a cluster mode or 1:1 active-standby high-availability mode, depending on the requirements.

The following figure provides an example of a service graph deployment:

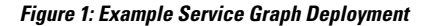

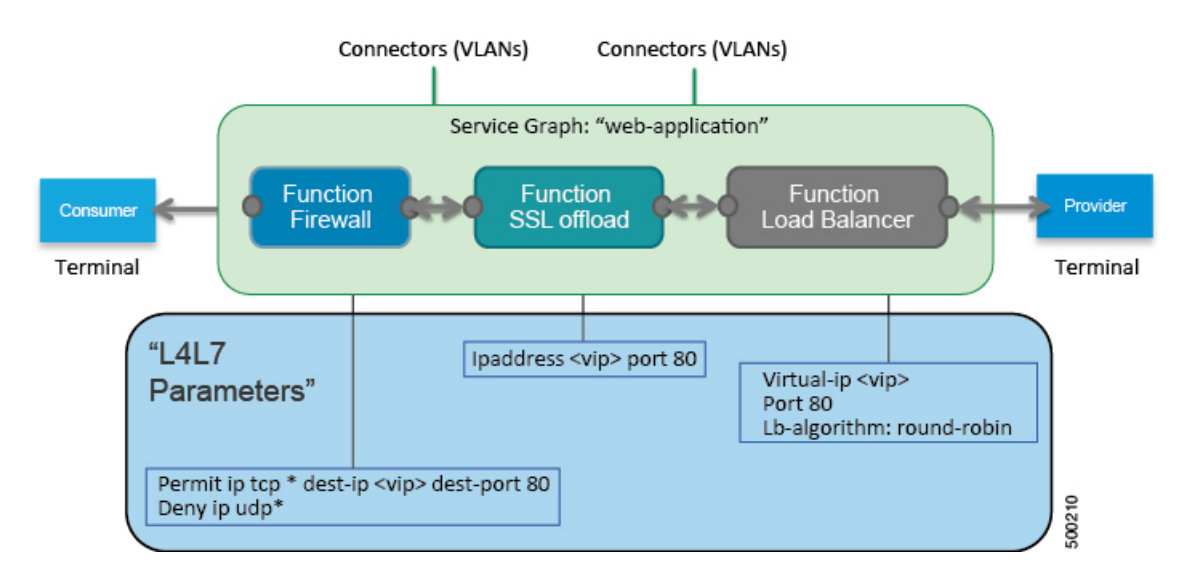

By using a service graph, you can install a service, such as an ASA firewall, once and deploy it multiple times in different logical topologies. Each time the graph is deployed, ACI takes care of changing the configuration on the firewall to enable the forwarding in the new logical topology.

Deploying a service graph requires bridge domains and VRFs, as shown in the following figure:

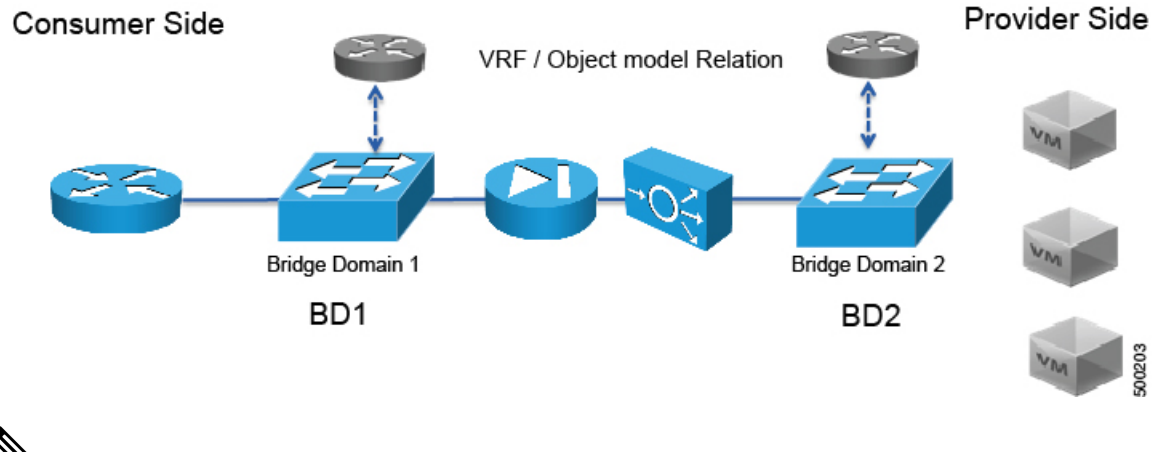

**Figure 2: Bridge Domains and VRFs of <sup>a</sup> Service Graph**

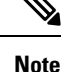

If you have some of the legs of a service graph that are attached to endpoint groups in other tenants, when you use the **Remove Related Objects of Graph Template** function in the GUI, the APIC does not remove contracts that were imported from tenants other than where the service graph is located. The APIC also does not clean endpoint group contracts that are located in a different tenant than the service graph. You must manually remove these objects that are in different tenants.

## <span id="page-2-0"></span>**About Function Nodes**

A function node represents a single service function. A function node has function node connectors, which represent the network requirement of a service function.

A function node within a service graph can require one or more parameters. The parameters can be specified by an endpoint group (EPG), an application profile, or a tenant VRF. Parameters can also be assigned at the time that you define a service graph. The parameter values can be locked to prevent any additional changes.

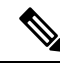

**Note**

For Multi-Site configuration, up to 2 nodes can be deployed in a service graph.For non-Multi-Site configuration, up to 5 nodes can be deployed in one service graph.

# <span id="page-2-1"></span>**About Function Node Connectors**

A function node connector connects a function node to the service graph and is associated with the appropriate bridge domain and connections based on the graph's connector's subset. Each connector is associated with a VLAN or Virtual Extensible LAN (VXLAN). Each side of a connector is treated as an endpoint group (EPG), and whitelists are downloaded to the switch to enable communication between the two function nodes.

## <span id="page-3-0"></span>**About Service Graph Connections**

A service graph connection connects one function node to another function node.

## <span id="page-3-1"></span>**About Terminal Nodes**

Terminal nodes connect a service graph with the contracts. You can insert a service graph for the traffic between two application endpoint groups(EPGs) by connecting the terminal node to a contract. Once connected, traffic between the consumer EPG and provider EPG of the contract is redirected to the service graph.

## <span id="page-3-2"></span>**Guidelines and Limitations for Configuring Service Graph**

The following are guidelines and limitations for configuring Service Graph.

- A service-graph related configuration such as
	- A bridge domain (if used with a service graph) and service graph template should not contain the string "C-" as part of its name.
	- A logical device should not contain the string "N-" as part of its name.

## <span id="page-3-3"></span>**About Service Graph Template Configuration Parameters**

A service graph template can have configuration parameters, which are specified by the device package. Configuration parameters can also be specified by an EPG, application profile, or tenant context. A function node within a service graph template can require one or more configuration parameters. The parameter values can be locked to prevent any additional changes.

When you configure a service graph template and specify the values of the configuration parameters, the Application Policy Infrastructure Controller (APIC) passes the parameters to the device script that is within the device package. The device script converts the parameter data to the configuration that is downloaded onto the device.

# <span id="page-3-4"></span>**Configuring a Service Graph Template Using the GUI**

A service graph template is a sequence of Layer 4 to Layer 7 services functions, Layer 4 to Layer 7 services devices, or copy devices and their associated configuration, which can be provided by using function profiles. The service graph template must be associated with a contract to be "rendered"—or configured—on the Layer 4 to Layer 7 services device or copy device, and on the fabric. Starting from Cisco APIC release 4.2(3), the filters-from-contract option is available in the service graph template to use the specific filter of the contract subject, where the service graph is attached, instead of the default filter for zoning-rules that do not include the consumer EPG class ID as source or destination.

### **Before you begin**

**Step 1** On the menu bar, choose **Tenants** > **All Tenants**.

You must have configured a tenant.

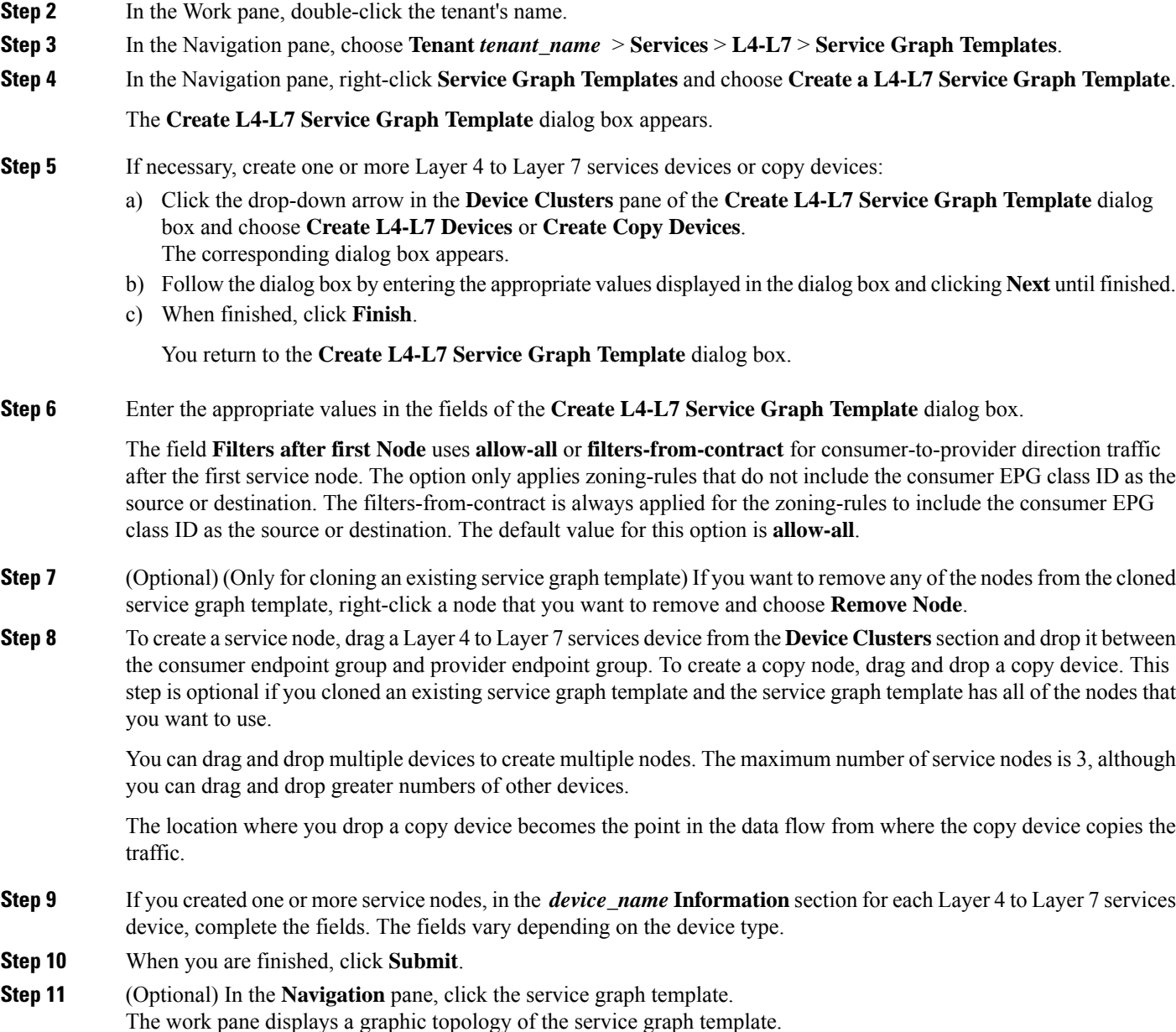

# <span id="page-4-0"></span>**Configuring a Service Graph Template Using the REST APIs**

You can configure a service graph template using the following REST API:

```
<polUni>
  <fvTenant name="acme">
    <vnsAbsGraph name="G1">
     <vnsAbsTermNodeCon name="Input1">
        <vnsAbsTermConn name="C1">
            </vnsAbsTermConn>
      </vnsAbsTermNodeCon>
      <vnsAbsNode name="Node" funcType="GoTo">
        <vnsRsDefaultScopeToTerm
          tDn="uni/tn-acme/AbsGraph-G1/AbsTermNodeProv-Output1/outtmnl"/>
        <vnsAbsFuncConn name="inside">
          <vnsRsMConnAtt
            tDn="uni/infra/mDev-Insieme-Generic-1.0/mFunc-SubnetFunc/mConn-external"/>
        </vnsAbsFuncConn>
        <vnsAbsFuncConn name="outside">
          <vnsRsMConnAtt
            tDn="uni/infra/mDev-Insieme-Generic-1.0/mFunc-SubnetFunc/mConn-internal"/>
        </vnsAbsFuncConn>
        <vnsAbsDevCfg>
          <vnsAbsFolder key="oneFolder" name="f1">
            <vnsAbsParam key="oneParam" name="p1" value="v1"/>
          </vnsAbsFolder>
        </vnsAbsDevCfg>
        <vnsAbsFuncCfg>
          <vnsAbsFolder key="folder" name="folder1" devCtxLbl="C1">
            <vnsAbsParam key="param" name="param" value="value"/>
          </vnsAbsFolder>
          <vnsAbsFolder key="folder" name="folder2" devCtxLbl="C2">
            <vnsAbsParam key="param" name="param" value="value"/>
          </vnsAbsFolder>
        </vnsAbsFuncCfg>
        <vnsRsNodeToMFunc tDn="uni/infra/mDev-Insieme-Generic-1.0/mFunc-SubnetFunc"/>
      </vnsAbsNode>
      <vnsAbsTermNodeProv name="Output1">
        <vnsAbsTermConn name="C6">
            </vnsAbsTermConn>
      </vnsAbsTermNodeProv>
      <vnsAbsConnection name="CON1">
        <vnsRsAbsConnectionConns
          tDn="uni/tn-acme/AbsGraph-G1/AbsTermNodeCon-Input1/AbsTConn"/>
       <vnsRsAbsConnectionConns tDn="uni/tn-acme/AbsGraph-G1/AbsNode-Node/AbsFConn-inside"/>
      </vnsAbsConnection>
      <vnsAbsConnection name="CON3">
      <vnsRsAbsConnectionConns tDn="uni/tn-acme/AbsGraph-G1/AbsNode-Node/AbsFConn-outside"/>
        <vnsRsAbsConnectionConns
          tDn="uni/tn-acme/AbsGraph-G1/AbsTermNodeProv-Output1/AbsTConn"/>
      </vnsAbsConnection>
    </vnsAbsGraph>
  </fvTenant>
</polUni>
```
## <span id="page-5-0"></span>**Applying a Service Graph Template to Endpoint Groups Using the GUI**

The following procedure explains how to apply a service graph template to endpoint groups:

## **Before you begin**

You must have created the following things:

- Application endpoint groups
- A service graph template

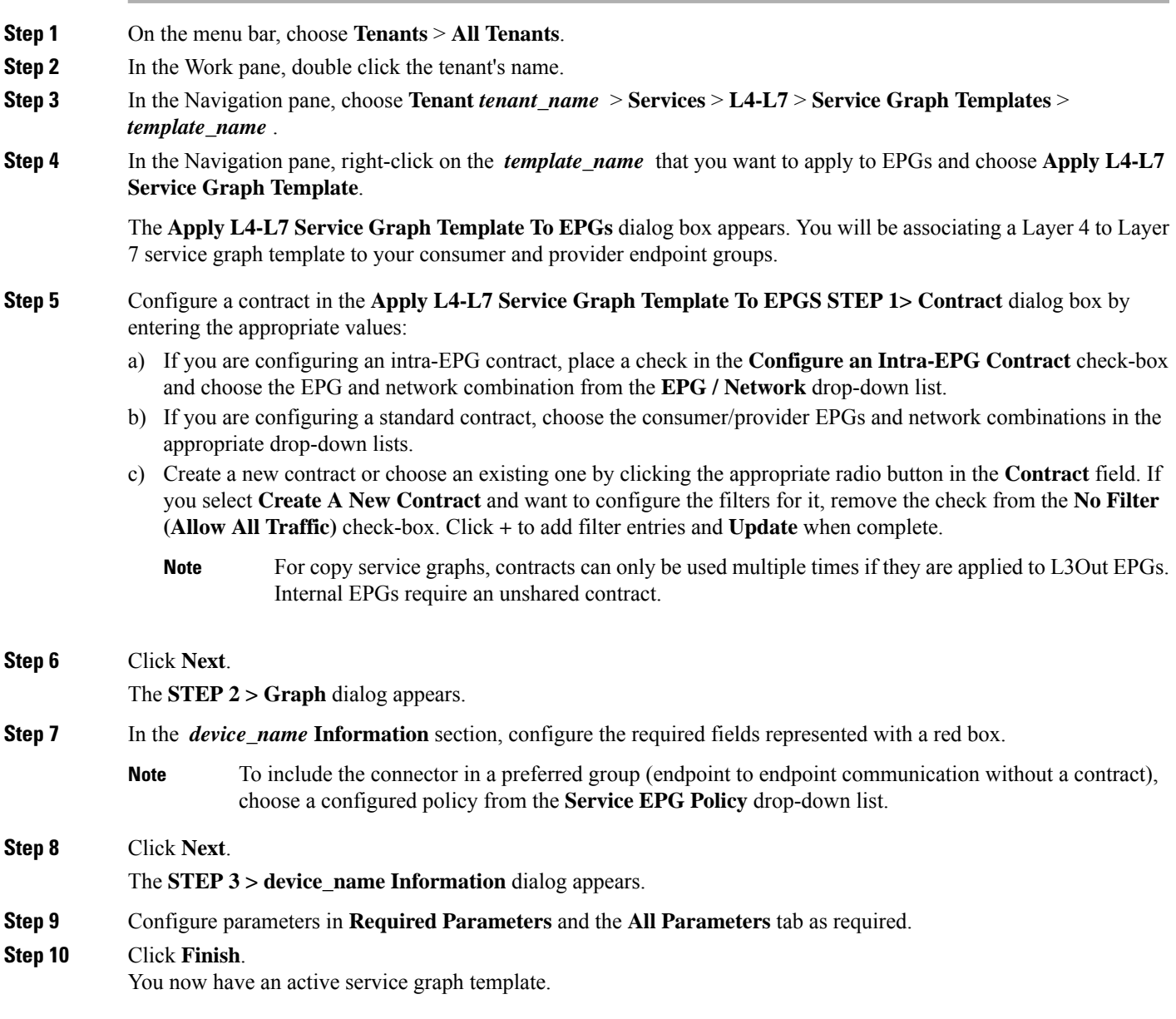

# <span id="page-7-0"></span>**Associating a Service Graph Template with a Contract Using the NX-OS-Style CLI**

The following procedure associates a service graph template with a contract using the NX-OS-style CLI.

**Step 1** Enter the configure mode.

## **Example:**

apic1# **configure**

**Step 2** Enter the configure mode for a tenant.

tenant *tenant\_name*

### **Example:**

apic1(config)# **tenant t1**

### **Step 3** Add a service graph.

l4l7 graph *graph\_name* [contract *contract\_name*]

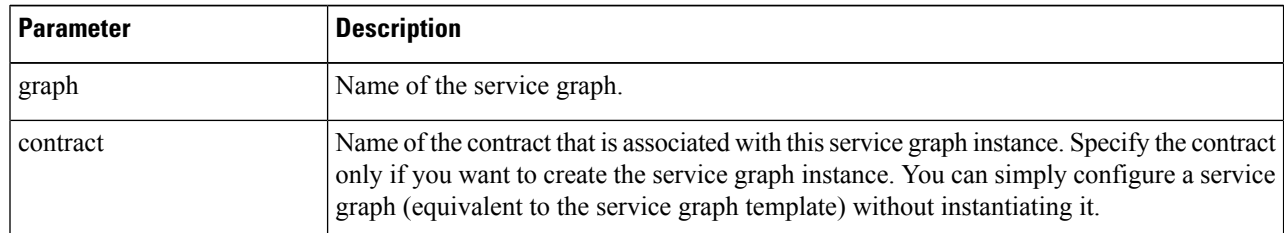

#### **Example:**

apic1(config-tenant)# **l4l7 graph G2 contract C2**

### **Step 4** Add a node (service) in the service graph.

```
service node_name [device-cluster-tenant tenant_name] [device-cluster device_name] [mode
deployment_mode]
```
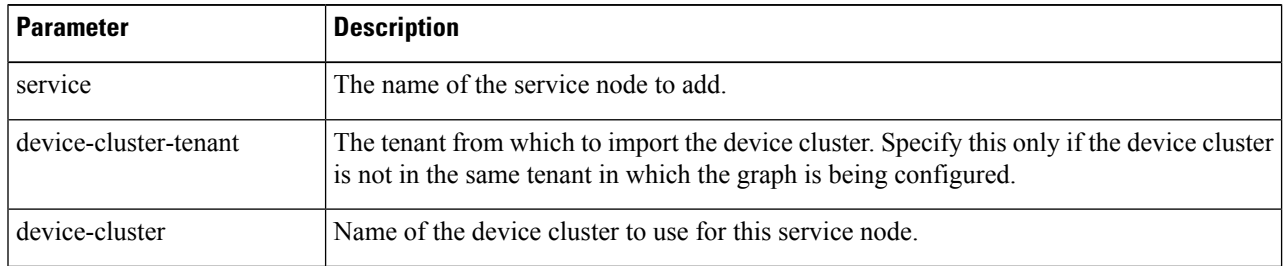

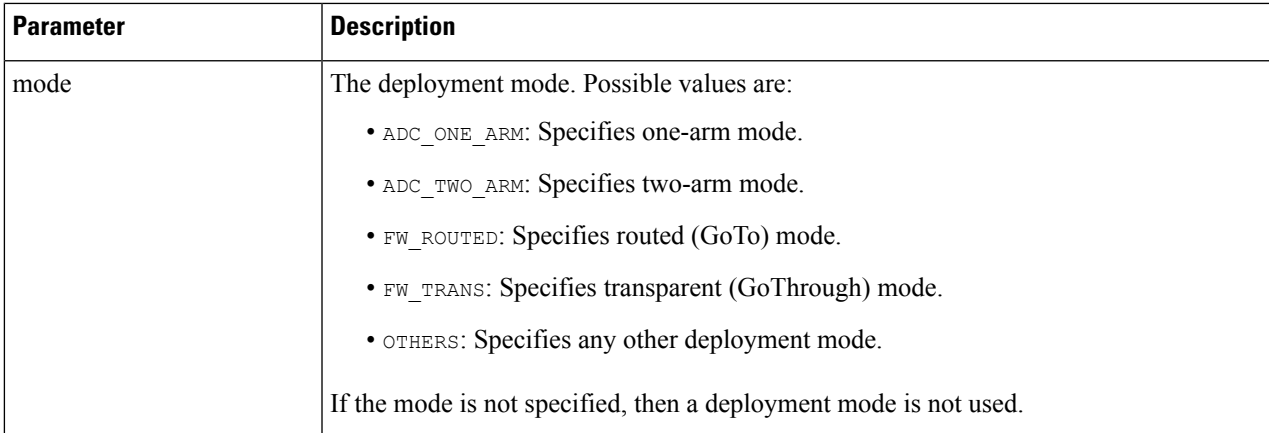

### **Example:**

The following example adds node  $N1$  to the device cluster  $D4$ , which is from tenant  $t1$ :

apic1(config-graph)# **service N1 device-cluster-tenant t1 device-cluster D4**

The following example adds node  $N1$  to the device cluster  $D4$ , which is from tenant  $\pm 1$ , and uses the routed deployment mode:

apic1(config-graph)# **service N1 device-cluster-tenant t1 device-cluster D4 mode FW\_ROUTED**

## **Step 5** Add the consumer connector.

connector *connector\_type* [cluster-interface *interface\_type*]

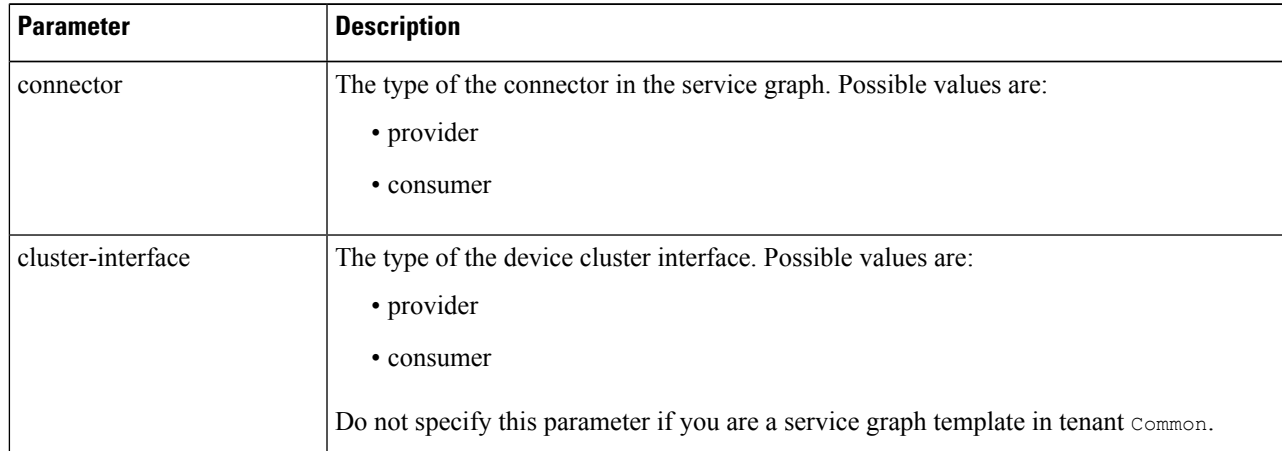

#### **Example:**

apic1(config-service)# **connector consumer cluster-interface consumer**

**Step 6** If the service interface is in a bridge domain, perform the following substeps:

a) Configure the bridge domain for the connectors by specifying the bridge domain information and tenant where the bridge domain is present.

bridge-domain tenant *tenant\_name* name *bridge\_domain\_name*

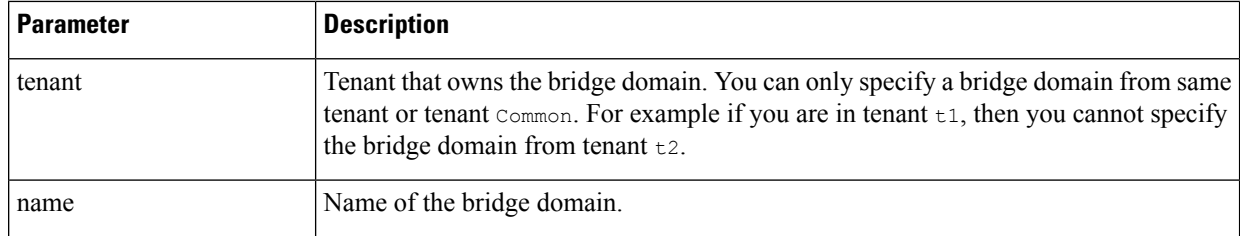

#### **Example:**

apic1(config-connector)# **bridge-domain tenant t1 name bd2**

b) Configure the direct server return (DSR) virtual IP address (VIP) for the connector.

dsr-vip *ip\_address*

If you specify the DSR VIP, the Application Policy Infrastructure Controller (APIC) does not learn the VIP.

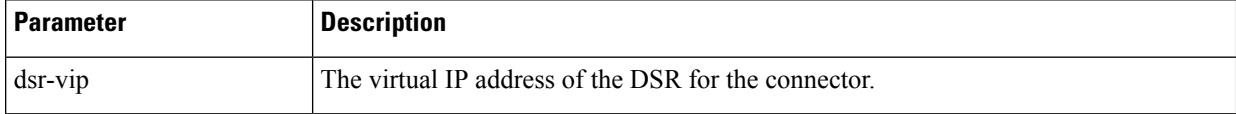

#### **Example:**

apic1(config-connector)# **dsr-vip 192.168.10.100**

### **Step 7** If the service interface is in an L3Out, perform the following substeps:

a) Associate a tenant with the connector and then exit the connector configuration mode.

```
l4l7-peer tenant tenant_name out L3OutExternal epg epg_name
  redistribute redistribute_property
```
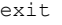

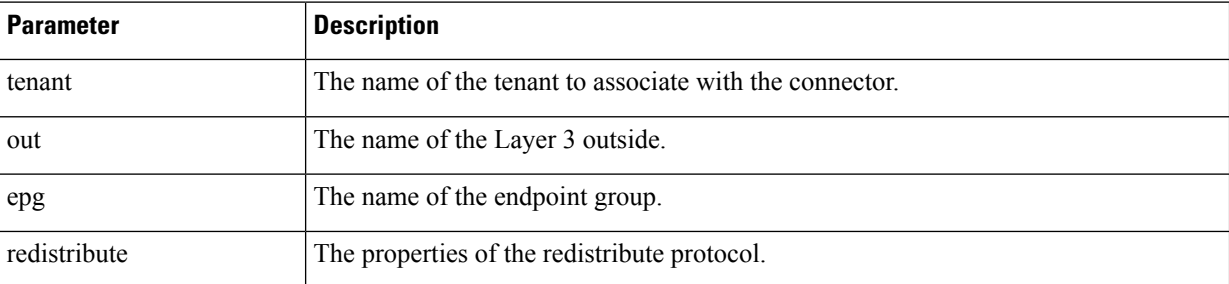

### **Example:**

```
apic1(config-connector)# l4l7-peer tenant t1 out L3OutExternal epg L3ExtNet
 redistribute connected,ospf
apic1(config-connector)# exit
```
- 
- b) Repeat steps 5 and 7a for the provider.

### **Example:**

```
apic1(config-service)# connector provider cluster-interface provider
apic1(config-connector)# l4l7-peer tenant t1 out L3OutInternal epg L3IntNet
 redistribute connected,ospf
apic1(config-connector)# exit
```
c) (Optional) Add a router and then exit the node configuration mode.

```
rtr-cfg router_ID
exit
```
Ш

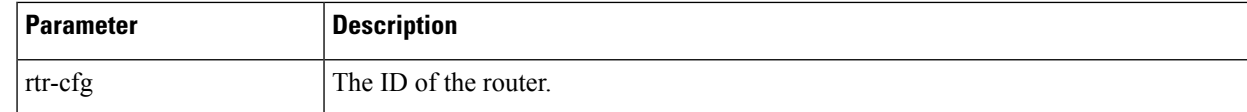

Skip this step if you are creating a service graph template in tenant common.

#### **Example:**

```
apic1(config-service)# rtr-cfg router-id1
apic1(config-service)# exit
```
#### **Step 8** Configure connections for the consumer and provider and exit the service graph configuration mode.

connection *connection\_name* {terminal *terminal\_type* service *node\_name* connector *connector\_type*} | {intra\_service service1 *node\_name* connector1 *connector\_type* service2 *node\_name* connector2 *connector\_type*} exit

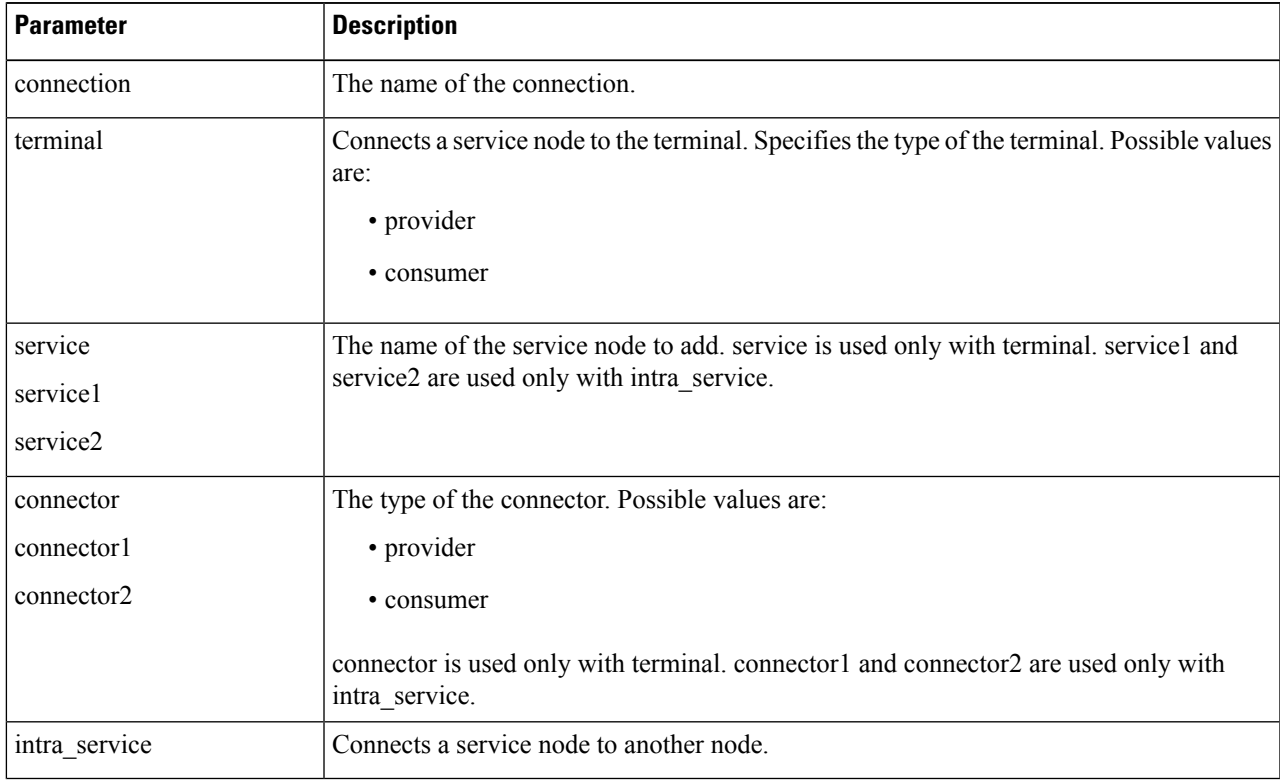

### **Example:**

The following example configures the connections of a single node graph:

apic1(config-graph)# **connection CON1 terminal consumer service N1 connector consumer** apic1(config-graph)# **connection CON2 terminal provider service N2 connector provider** apic1(config-graph)# **exit**

The following example configures the connections of a two node graph:

```
apic1(config-graph)# connection CON1 terminal consumer service N1 connector consumer
apic1(config-graph)# connection CON2 intra_service service1 N1 connector1 provider service2 N2
connector2 consumer
apic1(config-graph)# connection CON3 terminal provider service N2 connector provider
apic1(config-graph)# exit
```
**Step 9** Exit the configuration mode.

#### **Example:**

apic1(config-tenant)# **exit** apic1(config)# **exit**

## <span id="page-11-0"></span>**Creating a Function Profile Using the GUI**

A function profile provides the default values for your service graph template. The following procedure explains how to create a new function profile.

- **Step 1** On the menu bar, choose **Tenants** > **All Tenants**.
- **Step 2** In the Work pane, double click the tenant's name.
- **Step 3** In the Navigation pane, choose **Tenant** *tenant\_name* > **Services** > **L4-L7** > **Function Profiles**.
- **Step 4** Right-click **Function Profiles** and choose **Create L4-L7 Services Function Profile**.
- **Step 5** In the **Create L4-L7 Services Function Profile** dialog box, enter the appropriate values in the fields as required, except as specified below:
	- a) In the **Profile Group** drop-down list, choose **Create Function Profile Group**.

A profile group is a mechanism that allows you to group your profiles together for organizational purposes. For example, you may want to create a profile for your Web, legacy, or e-mail applications. You can create groups and then you can put your profiles into those groups. You may see that you already have an existing group available, but if you do not, then you can create a new one by naming it and providing a description in the **Create L4-L7 Services Function Profile Group** window.

- **Step 6** In the **Create L4-L7Services Function Profile Group**dialog box, enter the appropriate valuesin the fields asrequired
- **Step 7** Click **Submit**.

You return to the **Create L4-L7 Services Function Profile** dialog box with a successfully completed and saved a profile group, which now appears in the **Create L4-L7 Services Function Profile** dialog box.

A profile is created for a particular service function. What you choose from the **Device Function** drop-down list in the **Create L4-L7 Services Function Profile** is the function for which you are writing a profile. From the drop-down list, you will see a list of device packages with service functions available in the ApplicationPolicy Infrastructure Controller (APIC) after you have imported the device packages.

**Step 8** In the **Create L4-L7 Services Function Profile** dialog box, remove the check from the **Copy Existing Profile Parameters** check box.

## **Step 9** In the **Device Function** drop-down list, choose a device function. Options are displayed with the various parameters that are part of that function. The purpose of the profile is to provide the default values for the parameters.

At this point, the parameters do not have any values until you add them. The values you add are then used as the default values. The function profiles can be used by the graph templates after you provide these values. These values are applied to the graph template as default values, which means that if you use the graph templates and you do not provide a value for that particular parameter, then the APIC looks up the profile and see if the value is there. If it is there, then the APIC uses that. **Note**

- **Step 10** Add values in the **Features and Parameters** section at the bottom of the **Create L4-L7 Services Function Profile** dialog box. There are two tabs, **Basic Parameters** and **All Parameters**. The **Basic Parameters** tab includes a list of parameters that are marked as mandatory (required) in the package. The **All Parameters** tab includes a list of the required parameters as well as some additional/optional parameters for advanced configurations. We expose the **Basic Parameters** because they are part of the basic configuration and the administrator is expected to fill these out. **All Parameters** are optional, so unless you want to customize the functionality, these parameters can be left out.
- **Step 11** (Optional) Create a cloud orchestrator mode function profile as follows:
	- a) Double-click on a folder or parameter in the **All Parameters** or **Basic Parameters** tab. The row that corresponds to the chosen folder or parameter opens.
	- b) Specify the **Path from Schema**:
		- Ifspecifying a path for a folder, the **Pathfrom Schema** column lists all the possible folder pathsin a drop-down list. Choose the path that the folder maps to in the schema.
		- If specifying a path for a parameter:
			- **1.** click the edit icon in the **Path from Schema** field. The **Manage Path-From-Schema** dialog appears.
		- **2.** Click to enable **Specify Path-From-Schema**.
		- **3.** Click the **Path** drop-down arrow, and choose a path.
		- **4.** Click the **+** in the parameter editor and choose a parameter from the drop-down list.
		- **5.** When finished, click **Ok**. You return to the **Create L4-L7 Services Function Profile**.
		- **6.** (Optional) Enter values in the following fields:
			- **Value**–Enter a value in the if you want UI to show a default value while deploying the graph for the chosen parameter.
			- **Hint**–Specify text that displays when a value is entered in the UI for the chosen parameter while deploying the graph.
	- c) Click **Update**.

### <span id="page-12-0"></span>**Step 12** Click **Submit**.

Now you have completed and saved your function profile.

# **Using an Existing Function Profile to Create a New Function Profile Using the GUI**

This procedure uses an existing function profile to create a new function profile.

- **Step 1** On the menu bar, choose **Tenants** > **All Tenants**.
- **Step 2** In the Work pane, double click the tenant's name.
- **Step 3** In the Navigation pane, choose **Tenant** *tenant\_name* > **Services** > **L4-L7** > **Function Profiles**.
- **Step 4** Right click **Function Profiles** and choose **Create L4-L7 Services Function Profile**.
- **Step 5** In the **Create L4-L7 Services Function Profile** dialog box, fill in the fields as required, except as specified below:
	- a) In the **Profile** drop-down list, choose an existing profile that is supplied by the vendor. The parameters are populated for your new profile based on the profile that you chose.
	- b) Change or add parameters to this existing profile as necessary.

## **Step 6** Click **Submit**.